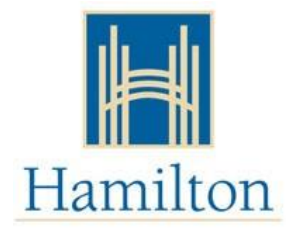

## **Comment créer 'Mon compte de subvention pour la garderie' (My Child Care Account)**

- 1. Visiter <https://www.missioninc.com/cso/hamilton/fr-ca/services>
- 2. Sélectionner **"Entrer en ligne"** au coin supérieur droit de l'écran.

## **\*NE PAS UTILISER LES DEUX CASES DU BAS**

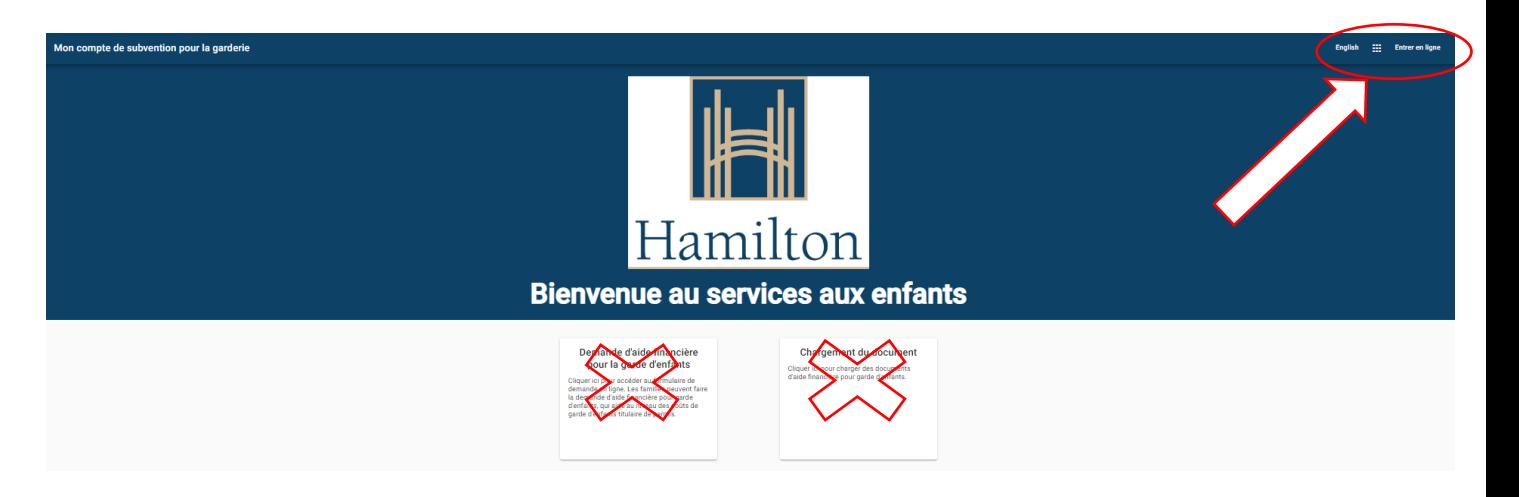

3. Sélectionner la commande **"Créer un compte".**

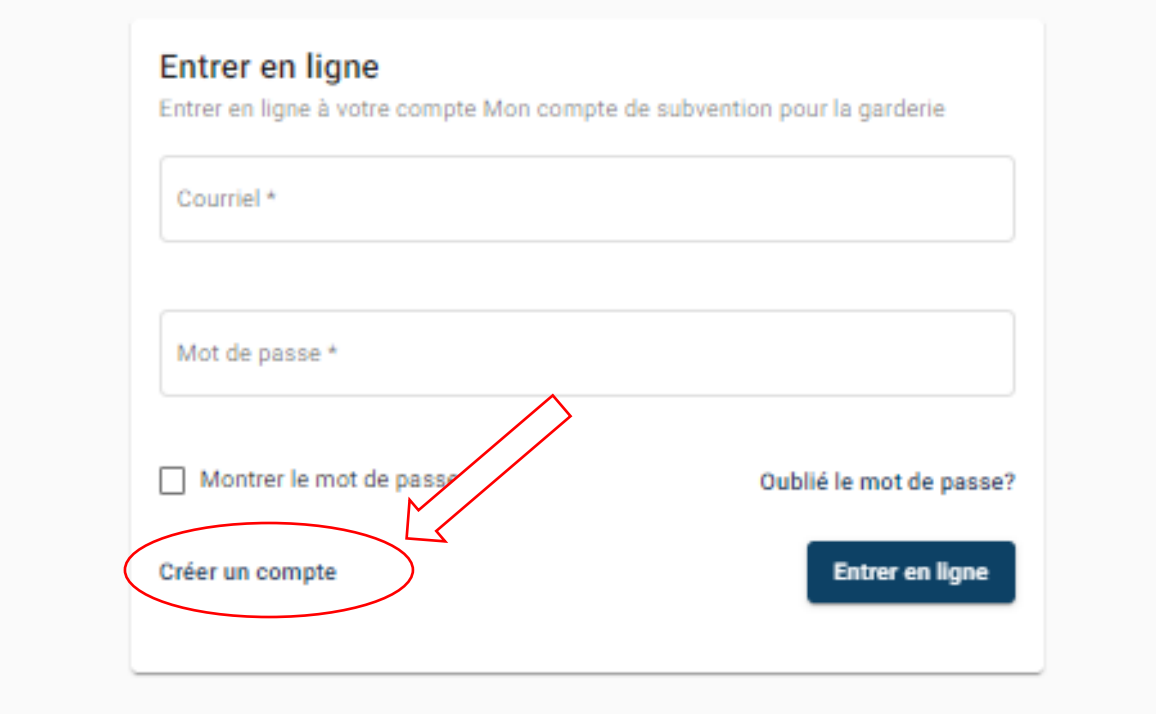

4. Entrer les informations requises (prénom, nom de famille, date de naissance, courriel et mot de passe) et sélectionner le bouton **"créer un compte".**

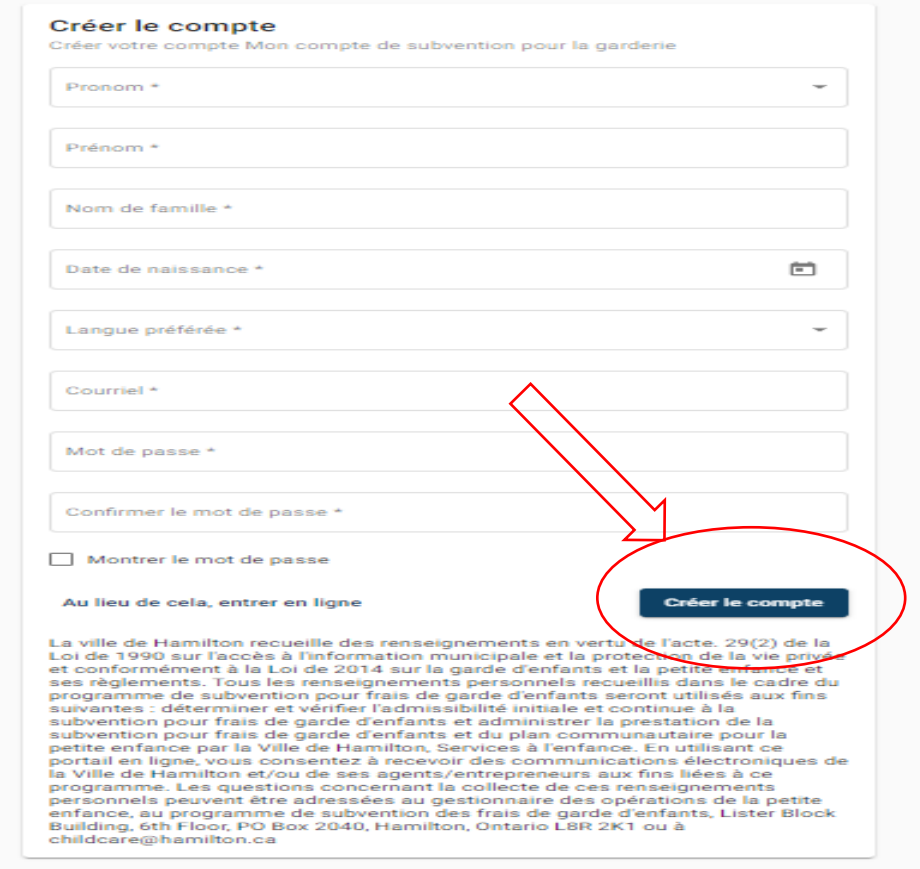

**5.** Ensuite, vous recevrez un email de confirmation de *noresponse@Missioninc.com*. Connectez-vous à votre email, recherchez le message et cliquez sur le lien dans l'email pour confirmer votre compte. **IMPORTANT: le lien expirera après 24 heures**

Confirm your My Child Care Account account / Confirmer votre compte du "Mon compte de subvention pour la garderie"

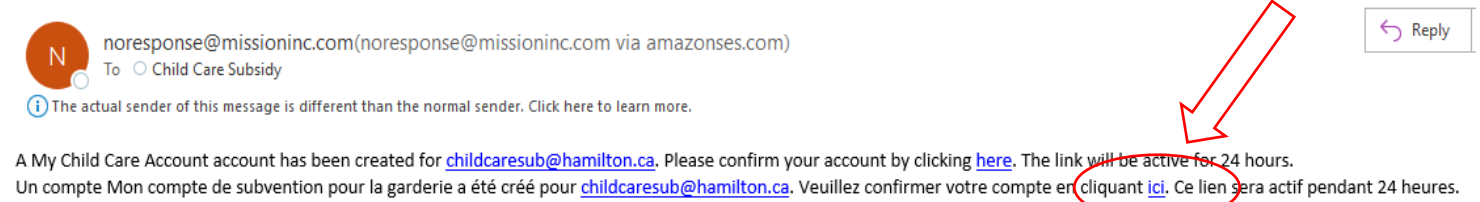

- 6. Après avoir confirmé votre compte, vous serez automatiquement redirigé vers la page de connexion de *Mon compte de subvention pour la garderie*.
- 7. Envoyer un message à votre travailleuse de subvention pour que votre compte soit lié.
- 8. Une fois lier, vous pouvez utiliser votre compte pour envoyer des messages et télécharger des documents en toute sécurité.